## Quick Start Guide EtherNet/IP (RETA-01) setting up 5 or more Datawords with RS LOGIX® 5000 Software ABB

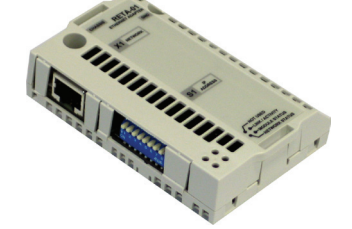

## **Overview**

Description:

 This instruction will show you how to program Datawords 5 - 12 in the RETA-01 module. The 5<sup>th</sup> Dataword or more are programmed using an explicit message (Class 3 CIP message) write to the RETA-01.

- 1. Program the ACS800 or ACS/ACH550 for 4 Input/Output Datawords using parameter group 51.
- 2. Open RS Logix® 5000 and open a RS Logix® 5000 program. Right click on the 1769-L32E EtherNet Port LocalENB. Click on New Module.

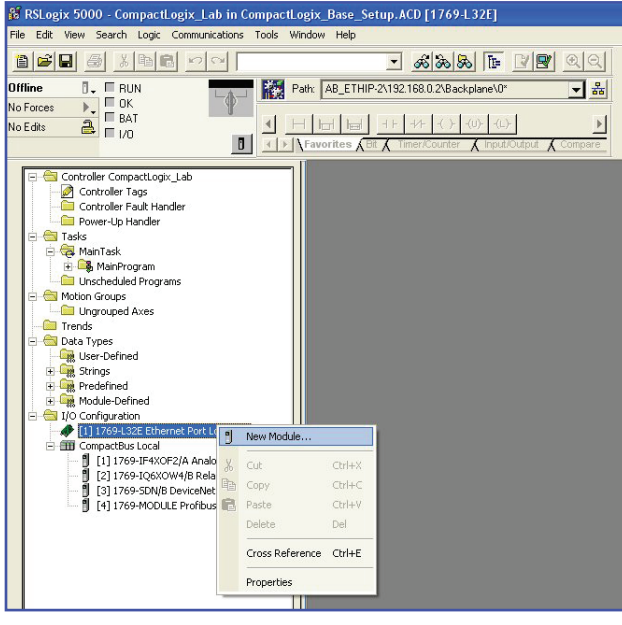

## 3. Select Module Type: ETHERNET-MODULE.

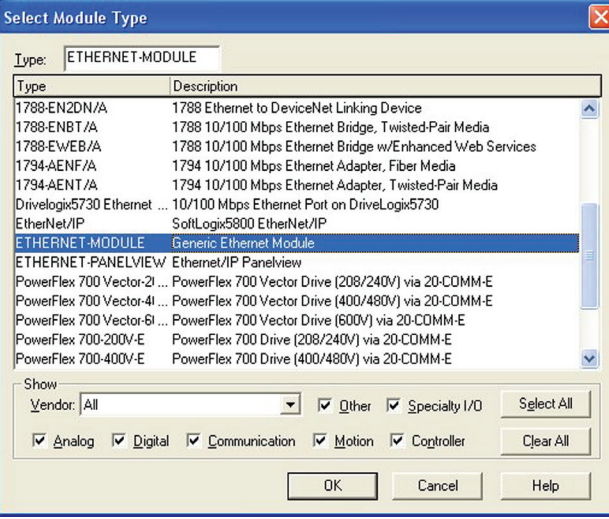

4. Enter the following information.

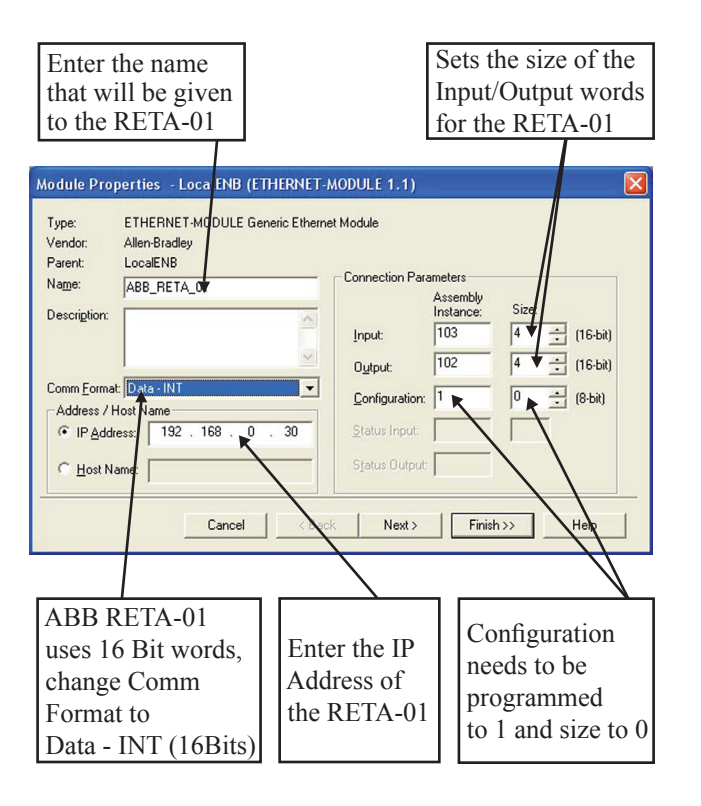

## 5. Click Finish.

6. Input the following ladder logic program.

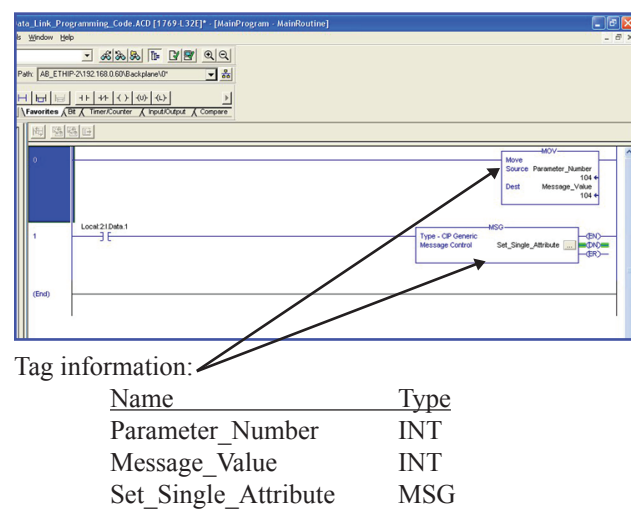

7. Setup the following information in the message configuration. Instance 1 will set (PLC Output Dataword) and instance 2 will set (PLC Input Dataword). The Source Length will be 2 (bytes).

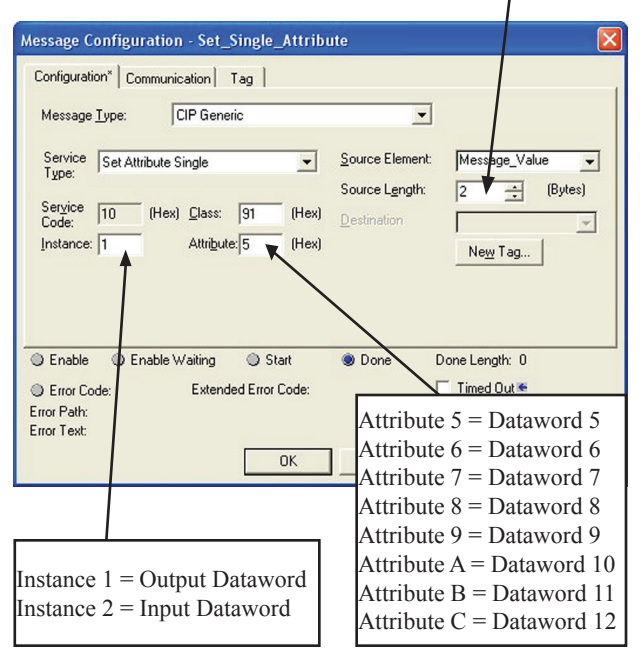

8. Under the Communication tab in the message configuration window select the ABB\_RETA\_01. Then click OK.

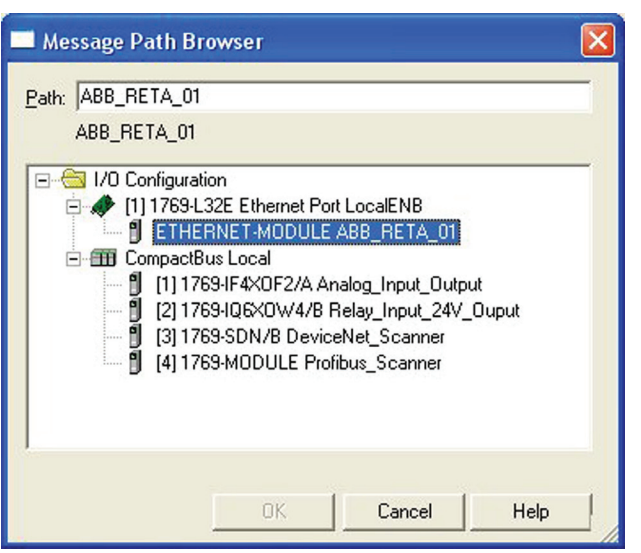

9. Download the program to the PLC. Then, go online with the PLC and switch PLC to run mode. Check to make sure the PLC is online with the ABB RETA-01

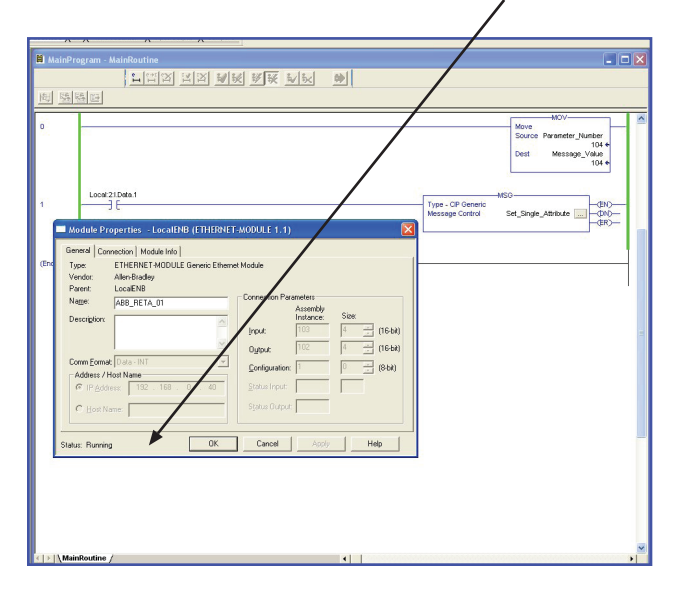

10. Go off line with the PLC.

11. Right click on the ABB\_RETA\_01 and select delete.

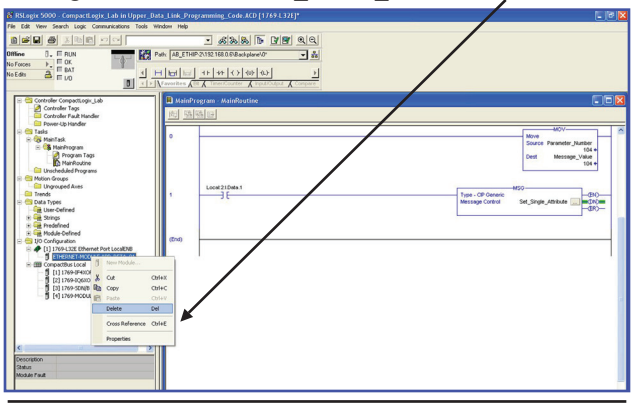

- **NOTE!** The RETA-01 must be off line for the setting of Dataword 5 or more. If the RETA-01 is online (class 1 connection) you will be unable to program Dataword 5 or more.
- 12. Download the program to the PLC and go online with the PLC. Switch the PLC to run mode.

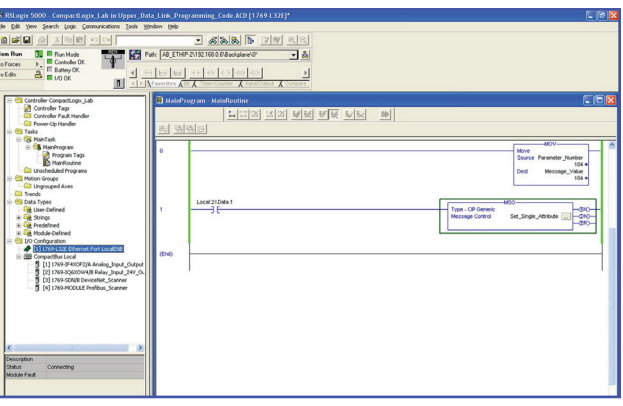

- 13. Set the tag value (Parameter\_Number) which was created in Step 6 to the drive parameter you want to write. This will program Output Dataword 5 to point to the drive parameter (e.g. 2202).
- 14. Trigger the MSG function (Single\_Attribute\_ Message) that was created in Step 6. This will program Output Dataword 5 to point to Parameter 2202.
- 15. The message should go (EN) enabled and then (DN) done. If the Set\_Single\_Attribute message (ER) errors check the setup.

16. Change the message configuration to write PLC Input Dataword.

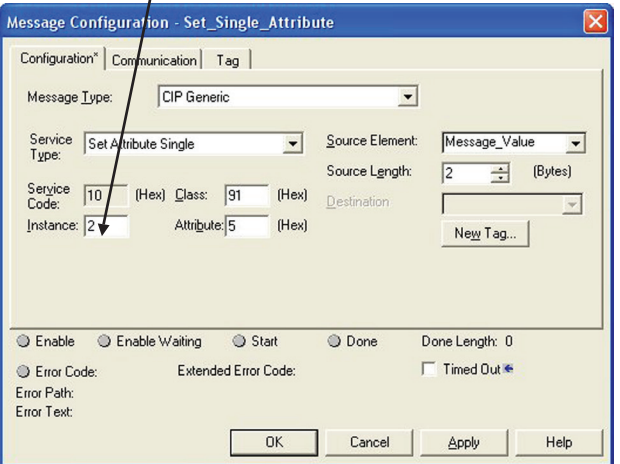

- 17. Change the tag value (Parameter\_Number) which was  $\frac{2}{3}$  created in Step 6 to the drive parameter you want to read. This will program Input Dataword 5 to point to  $\frac{1}{3}$  the drive parameter (e g 104) created in Step 6 to the drive parameter you want to read. This will program Input Dataword 5 to point to the drive parameter (e.g. 104).
- 18. Trigger the MSG function (Single\_Attribute\_ Message) that was created in Step 6. This will program Input Dataword 5 to point to the drive parameter (e.g. 104).

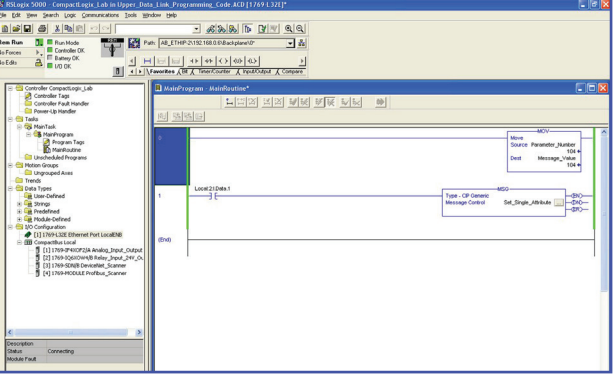

- 19. The message should go (EN) enabled and then (DN)done. If the Set\_Single\_Attribute message (ER) errors check setup.
- 20. The RETA-01 is setup for 5 Input/Output Datawords.
- 21. If more Datawords are needed repeat steps 13 19.